## **Connect to Your Home WiFi Network**

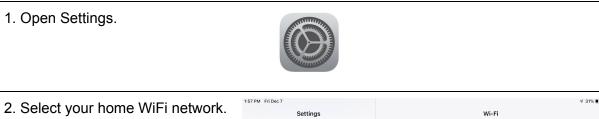

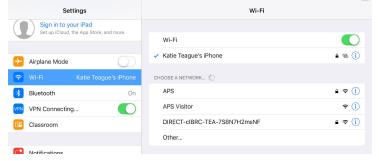

3. Tap the to the right of the network you're connected to. Then tap "Forget This Network" at the top.

Then select your home WiFi network again and reconnect.

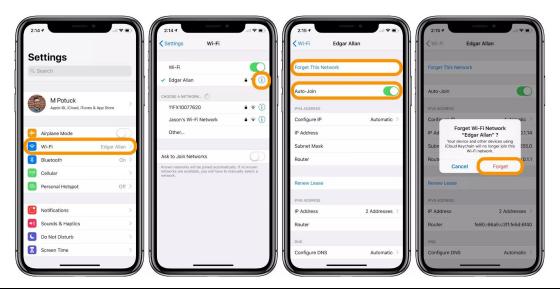

4. You MAY OR MAY NOT see a pop-up warning from Global Protect.

If so, click on it.

If not, proceed to the next step.

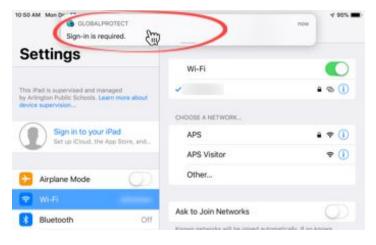

5. Go back to the home screen and open Global Protect.

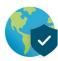

- 6. Sign into Global Protect.
  - There are two screens you might see. (If you see neither, proceed to the next step.)
    - o A login screen with no username populated.
      - Click "Cancel" then close the app by double-clicking the home button and swiping up on the app. Then open the app again.
      - If the username still does not appear, tell your teacher that you need to bring your iPad to see your school's ITC.

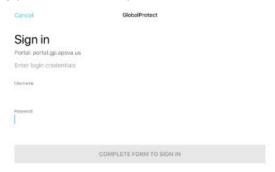

- o An error message.
  - Close the message and continue.

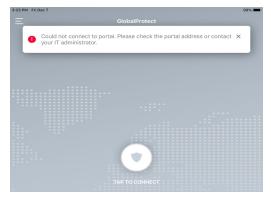

7. Click the "Tap to Connect" circle to open a new login window. The username should be auto-populated. Fill in your password and click "Sign In"

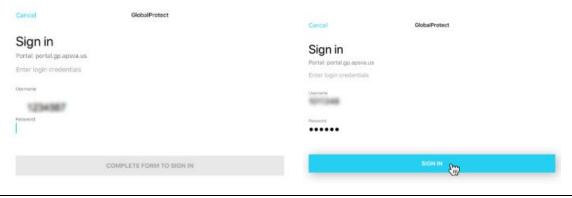

8. You will see a gray "Connecting" screen, and then a blue "Connected" screen and the "VPN" box in the top-right corner. Once you see the blue screen, you can access the internet as usual.

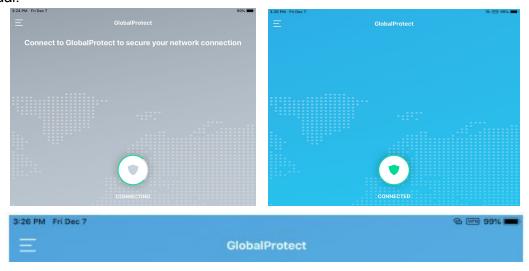

## Important notes:

- You will only see the "VPN" box in the corner when your iPad is connected to a non-APS network. Global Protect will not connect your iPad to the VPN when you are at school.
- The first time you connect to a non-APS WiFi, Global Protect, you will see the pop-up at the top of your screen and you will need to log in (steps 4-7). After that, Global Protect will connect automatically.

## Troubleshooting tips:

- Try turning the iPad off and back on again.
- Try forgetting your WiFi network and reconnecting again.
- Try closing all open apps on the iPad and try again.